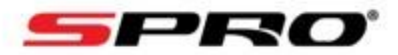

## **IP COLOURNIGHT**

## How to adjust the brightness of the LED light on an IP ColourNight Camera.

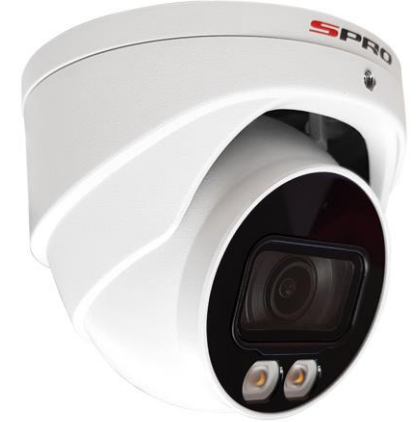

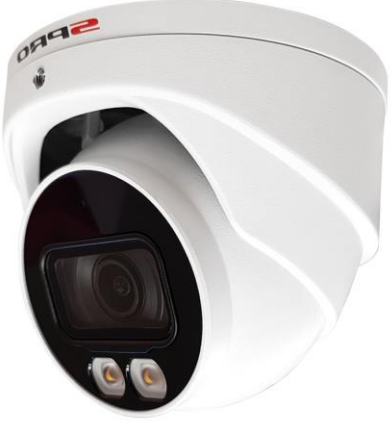

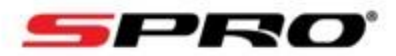

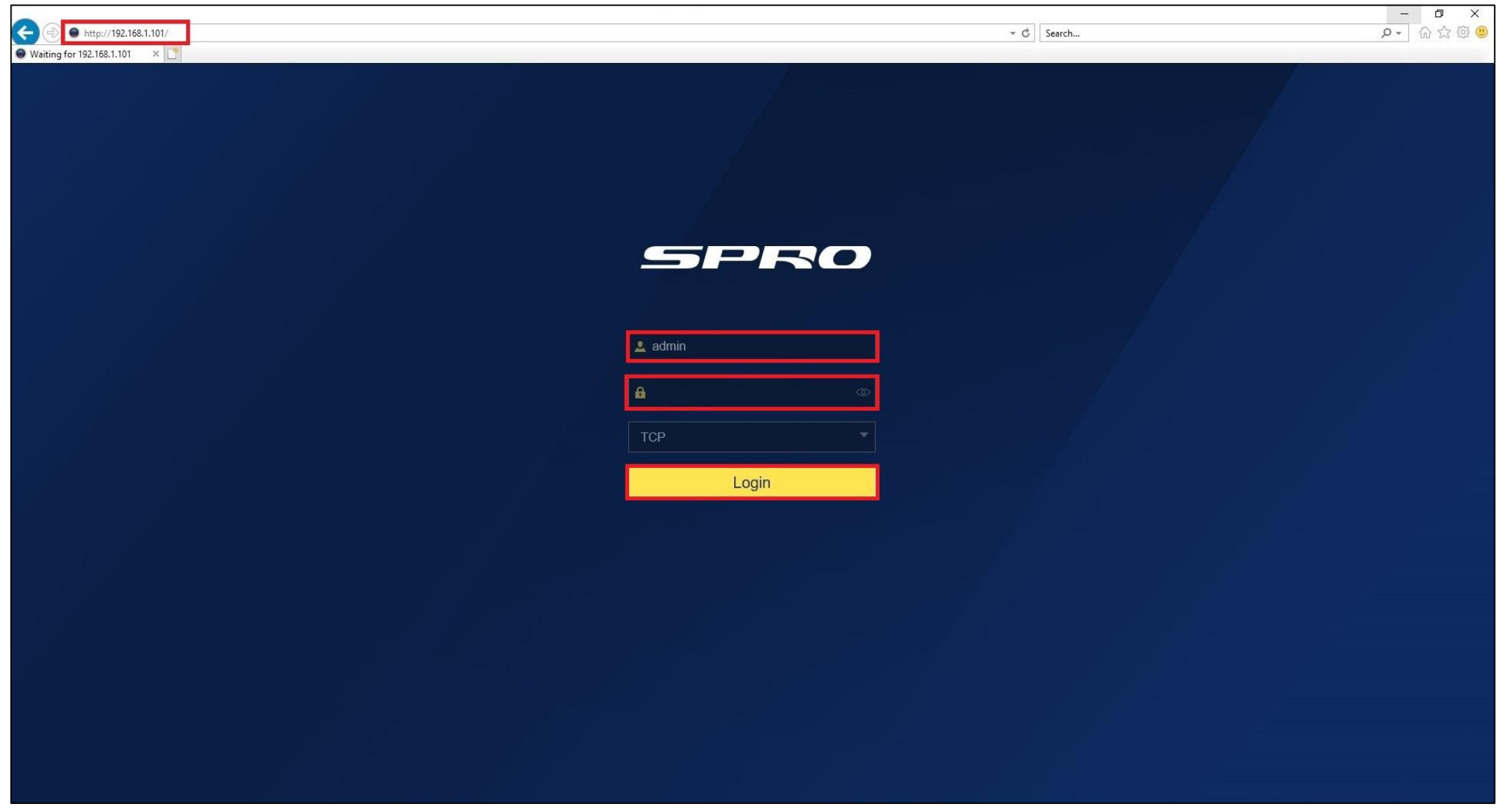

and press the return / enter key on your keyboard. Enter in your **USERNAME** and **PASSWORD** and press the **LOGIN** button

1, Type the **IP** 

**ADDRESS** of your NVR into Internet Explorer

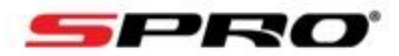

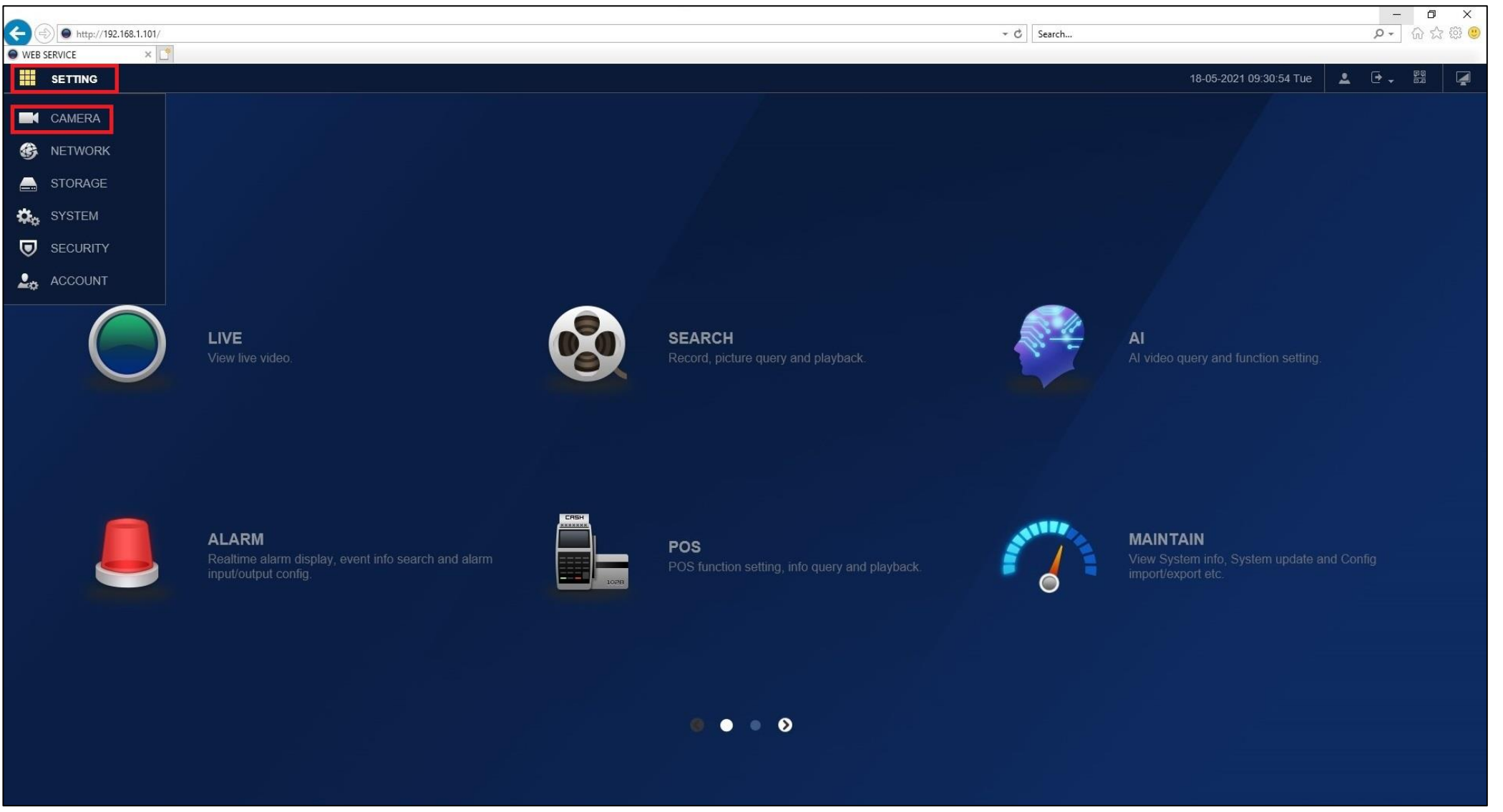

2, Click onto the **SETTING** button in the top left corner and then click on the **CAMERA** button

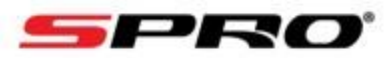

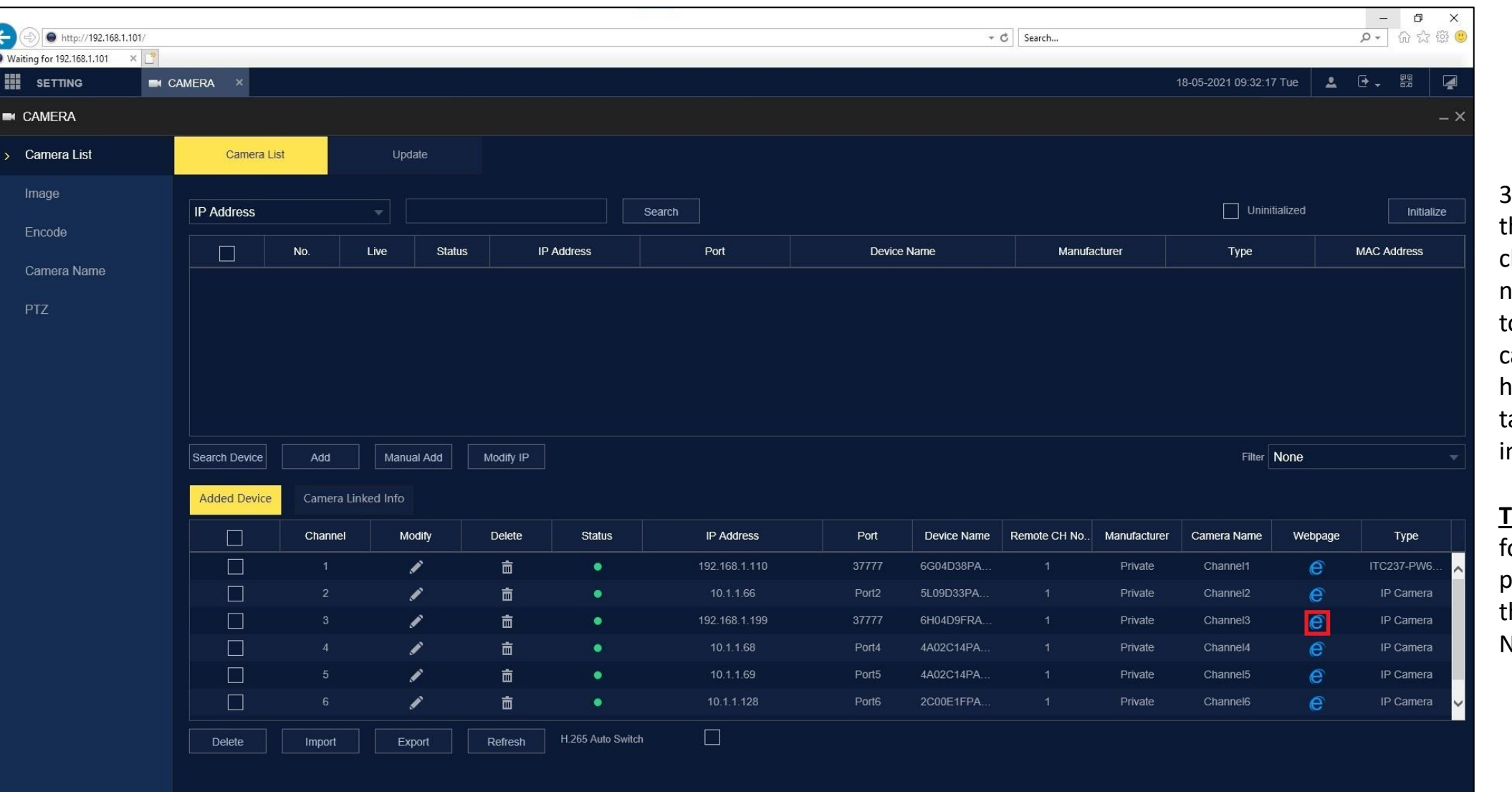

3, Find your camera in the bottom list and click the **BLUE E ICON**  next to your camera to link directly to the camera. Once you have clicked, a new ab will appear in nternet explorer.

**TIP**: This will also work for cameras that are plugged directly into the POE ports of the NVR

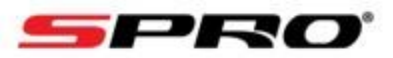

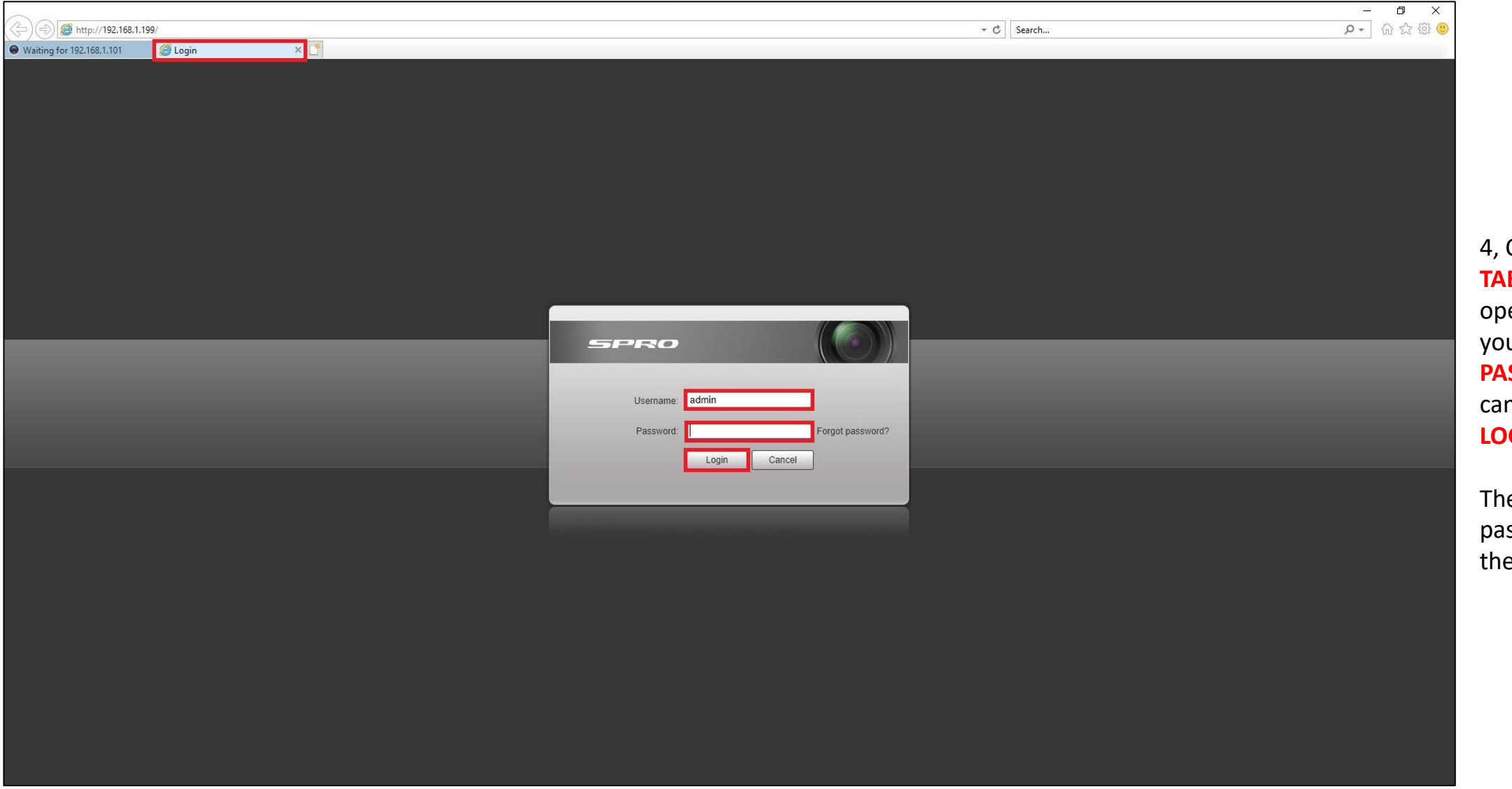

4, Click onto the **NEW TAB** that the NVR ened up and input ur **USERNAME** and **SSWORD** for the mera and click the **GIN** button

The username and ssword is usually same as the NVR

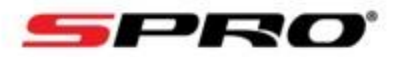

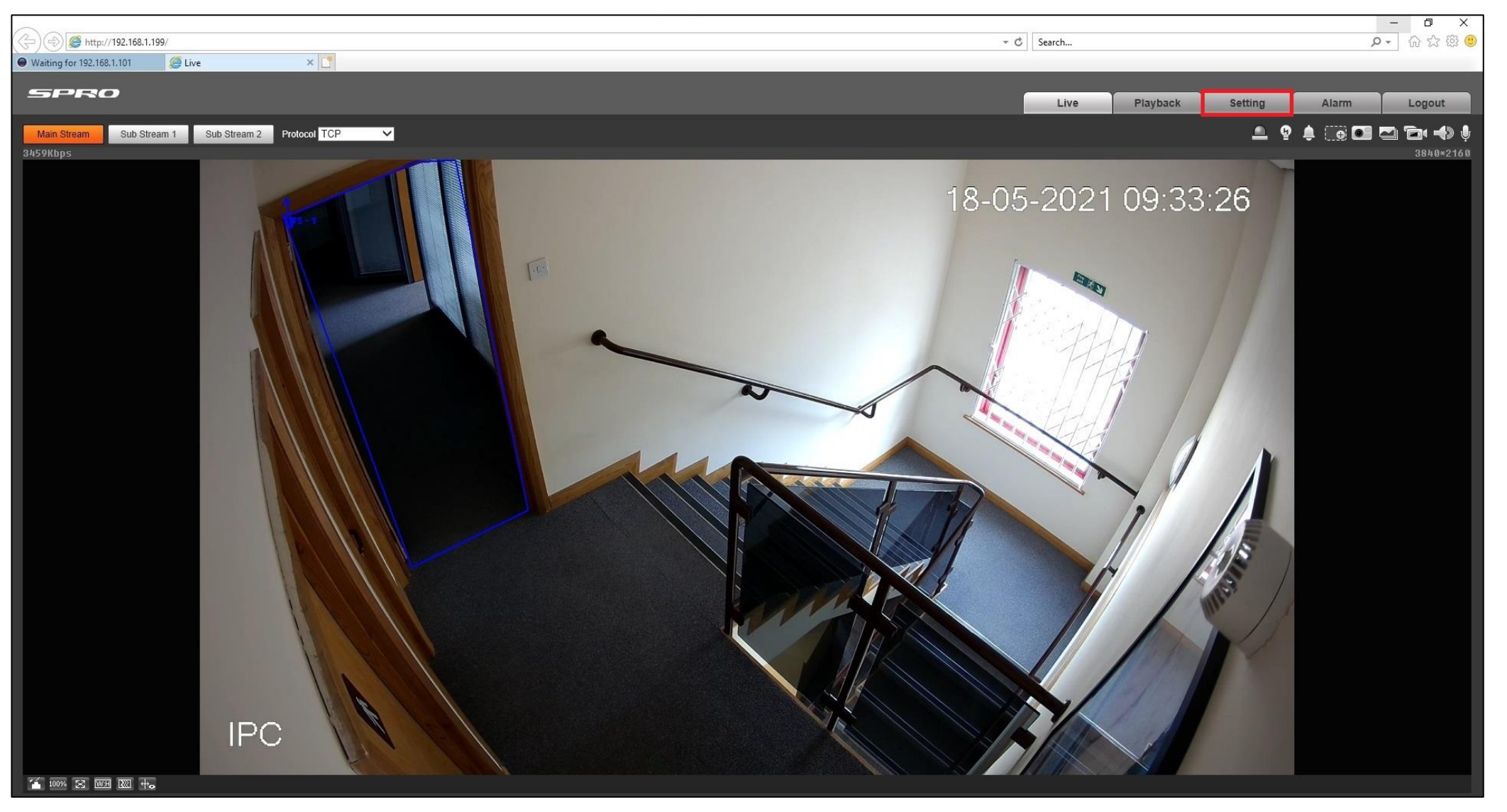

5, Once logged into your camera click on the **SETTING** button

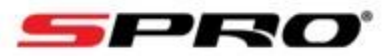

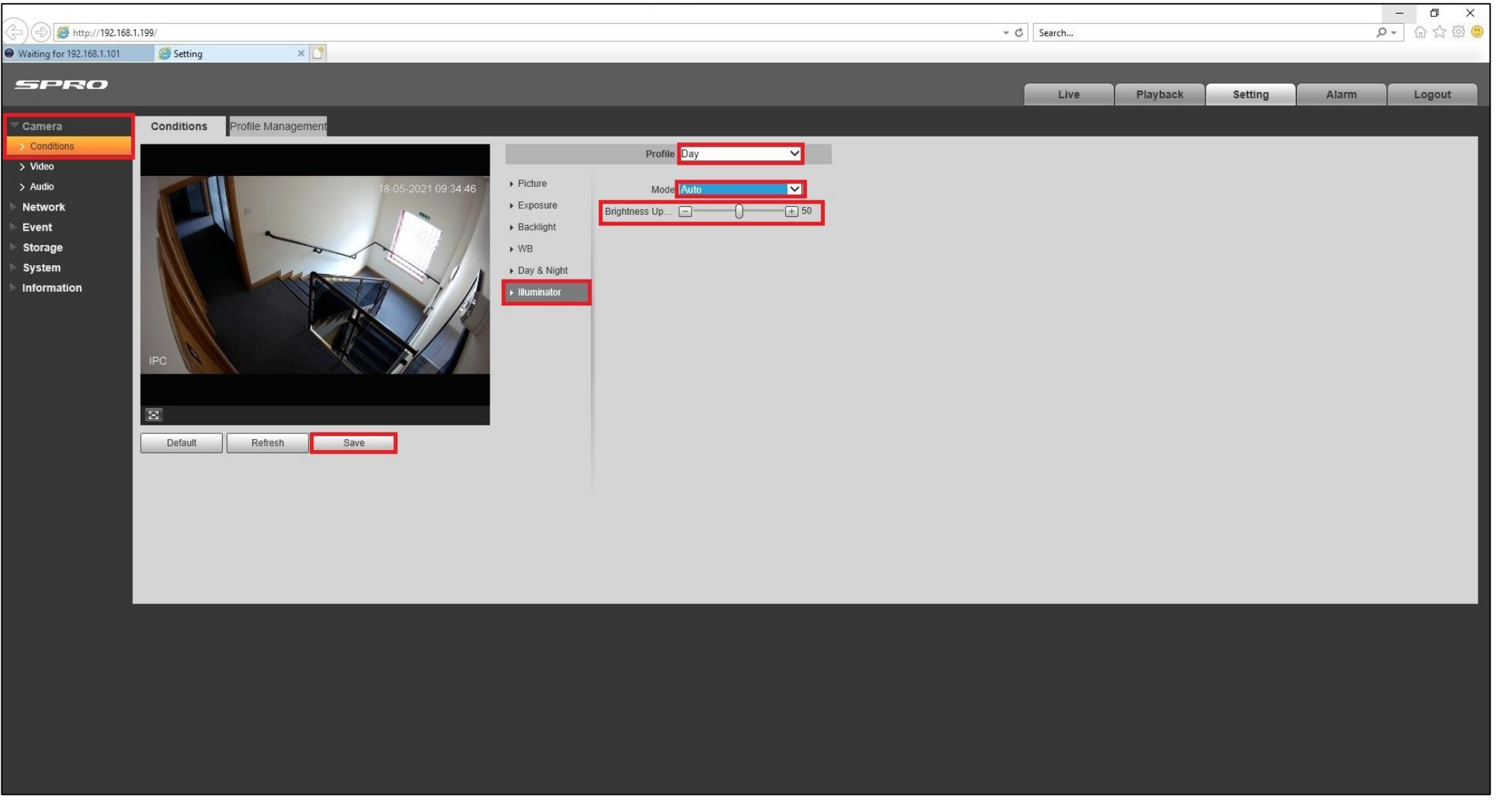

6, Click onto **CAMERA** and then **CONDITIONS** on the right hand side and then click onto **ILLUMINATOR**. Change the profile to **DAY** if not already selected and then ensure the mode is on **AUTO** and then slide the brightness bar left or right to adjust , When finished click the **SAVE** button